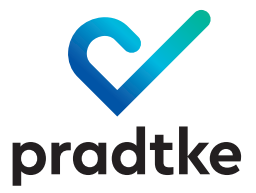

# **Ihr Webinar**

### Eine Bedienungsanleitung

Webinare haben einen großen Vorteil: Sie sparen sich den Reiseaufwand und erhalten gleichzeitig eine intensive Weiterbildung mit Begleitmaterial und persönlichem Austausch mit dem Trainer und anderen Teilnehmern. Legen Sie los!

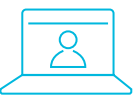

So melden Sie sich an.

Unter → www.pradtke.de/campus#bildungsangebot finden Sie eine Liste unserer aktuellen offenen Weiterbildungsangebote. Für individuelle und exklusive Formate sprechen Sie uns gerne an!

Möchten Sie ein Webinar buchen, klicken Sie auf diesen Button

#### Training buchen

in der Detailansicht. Sie werden dann automatisch auf die GoToWebinar-Seite weitergeleitet. Bitte füllen Sie dort das Anmeldeformular vollständig aus.

#### → Beachten Sie, dass sich jeder Teilnehmer separat anmelden muss.

Sie sind nun verbindlich zu Ihrem Wunsch-Webinar angemeldet und erhalten eine E-Mail-Bestätigung. Diese enthält Ihren individuellen Teilnahme-Link, der nicht weitergegeben werden darf und über den Sie sich am Termin Ihrer Weiterbildung zum Webinar einloggen können.

Sollten Sie ein exklusives Webinar für Ihre Organisation beauftragt haben, erhalten Sie von uns im ersten Schritt einen Anmelde-Link, den Sie bitte allen Teilnehmern zukommen lassen. Jeder Teilnehmer meldet sich dann über diesen Link separat an, am besten einen Tag vor dem Webinar. Nur dann erhält er automatisch rechtzeitig seinen individuellen Teilnahme-Link, um sich pünktlich zum Webinar einloggen zu können.

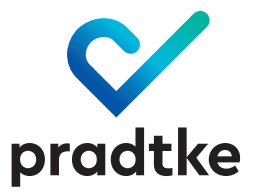

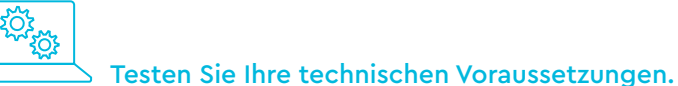

Nichts ist ärgerlicher als technische Probleme zu Beginn Ihrer Weiterbildung. Aus diesem Grund enthält die Bestätigungs-E-Mail neben dem individuellen Teilnahme-Link einen zweiten Link, mit dem Sie die Verbindung und die technischen Voraussetzungen im Vorfeld testen können.

Diesen Systemcheck führen Sie bitte rechtzeitig vor Ihrem Webinar an dem Rechner bzw. Arbeitsplatz aus, den Sie auch für das Webinar nutzen. Dieser Systemcheck stellt automatisch fest, ob der genutzte Rechner, das Betriebssystem und die Internetverbindung geeignet sind, und meldet dies an Sie zurück.

Falls der Test nicht die notwenigen Ergebnisse liefert, wenden Sie sich bitte an Ihre EDV-Abteilung.

→ Als Teilnehmer eines Webinars sehen Sie Ihren Trainer oder Dozenten, sind aber selbst nicht sichtbar, daher benötigen Sie keine Webcam.

![](_page_1_Picture_6.jpeg)

Auf los geht's los. Zum Start des Webinars klicken Sie auf den Teilnahme-Link in der Bestätigungs-E-Mail. Denken Sie daran: Die URL ist eindeutig und nur für Sie gedacht. Geben Sie sie daher nicht an Dritte weiter.

Sie befinden sich jetzt in Ihrem Webinarraum. Sobald Ihr Trainer eingeloggt ist, wird das GoToWebinar-Bedienpanel eingeblendet. Bitte stellen Sie dort zunächst die Audioverbindung her.

![](_page_1_Figure_9.jpeg)

![](_page_2_Picture_0.jpeg)

![](_page_2_Picture_1.jpeg)

Während des Webinars ist es jederzeit möglich, Ihrem Trainer oder Dozenten Fragen zu stellen.

#### Um mündlich zu kommunizieren, haben Sie zwei verschiedene Möglichkeiten:

→ Wenn möglich, nutzen Sie die Audio-Verbindung Ihres Rechners und verwenden Sie ein Headset. So erhalten Sie die optimale Soundqualität.

→ Alternativ können Sie auch per Telefonkonferenz teilnehmen. Aktivieren Sie dafür die Einstellung »Telefonanruf« und wählen Sie die eingeblendete Nummer. Nachdem Sie über Ihre Telefontastatur den eingeblendeten Zugangscode und die Audio-PIN eingegeben haben, sind Sie verbunden. Bitte beachten Sie: Ohne Eingabe der Audio-PINs werden Sie vom Trainer und den anderen Teilnehmern nicht gehört.

![](_page_2_Picture_6.jpeg)

Wenn Sie mit dem Trainer oder Dozenten kommunizieren möchten, geben Sie über das Bedienpanel ein Handzeichen.

![](_page_2_Picture_8.jpeg)

- ⟵ Bedienpanel ein-/ausblenden
- ⟵ Ihr Mikrofon ein-/ausschalten
- ⟵ Ihren Bildschirm übertragen
- ⟵ Handzeichen geben

![](_page_3_Picture_0.jpeg)

Während des Webinars sind die Mikrofone aller Teilnehmenden grundsätzlich stumm geschaltet. Nach Ihrem Handzeichen schaltet Ihr Trainer Ihr Mikrofon frei. Sie haben danach jederzeit wieder die Möglichkeit, es stumm zu schalten. Nach der Freischaltung Ihres Mikrofons können Sie einen Dialog führen. Alle anderen Teilnehmenden können dem Austausch folgen. So entsteht Seminarraum-atmosphäre. Im Anschluss stellen Sie oder der Trainer Ihr Mikrofon wieder auf stumm.

#### → Sollte Ihr Mikrofon nicht funktionieren, können Sie über die Fragen-Funktion im Bedienpanel eine Textnachricht eingeben. Bitte beachten Sie jedoch, dass der Trainer während seines Vortrags üblicherweise keine schriftlichen Fragen beantworten kann.

Sollten während des Webinars technische Probleme auftreten, warten Sie bitte einen Augenblick und beenden Sie NICHT Ihre Teilnahme. Wir sind kurzfristig über eine alternative Leitung wieder für Sie da.

![](_page_3_Picture_4.jpeg)

Das Campus Team wünscht Ihnen viel Erfolg im Webinar.

## **Alle Fragen geklärt?**

Dann freuen wir uns darauf, Sie in einem unserer nächsten Webinare zu treffen! Sollten noch Unklarheiten bestehen, steht Ihnen das Campus-Team gerne für Rückfragen zur Verfügung:

**campus@pradtke.de 0234 45984-35**

![](_page_3_Picture_9.jpeg)

**Anja Kiefer-Kaufmann** Leitung Campus